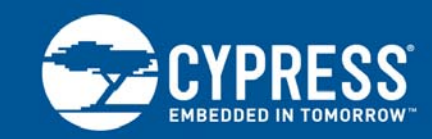

# **Transmit and Receive Testing Using the BlueTool Utility**

**Associated Part Family: CYW20734**

This application note describes the basic hardware and software setup needed to conduct transmit and receive tests using a CYW20734-based reference board. It includes procedures to set the CYW20734 in Transmit and Receive modes as required when measuring emissions for FCC compliance.

## **1 About This Document**

#### **1.1 Audience**

This document was created for hardware designers and test engineers who are designing and testing devices and systems that include the CYW20734. This document assumes the reader is familiar with Cypress BlueTool™ software and CYW20734-based reference boards.

#### **1.2 Acronyms and Abbreviations**

In most cases, acronyms and abbreviations are defined on first use.

Acronyms and abbreviations in this document are also defined in "Acronyms and Abbreviations" on page 13.

#### **1.3 Document Conventions**

The information in this document applies to both of the CYW20734 evaluation boards. For the sake of simplicity, we will refer to these boards generically as the CYW20734 reference board.

#### **1.4 Cypress part numbering scheme**

Cypress is converting the acquired IoT part numbers from Broadcom to the Cypress part numbering scheme. Due to this conversion, there is no change in form, fit, or function as a result of offering the device with Cypress part number marking. The table provides Cypress ordering part number that matches an existing IoT part number.

Table 1. Mapping Table for Part Number between Broadcom and Cypress

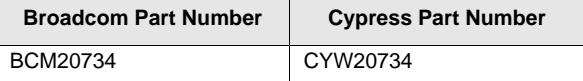

#### **1.5 About the CYW20734**

The CYW20734 is a Bluetooth Core Specification version 4.0-compliant device designed for use in standard HCI UART applications. It features a complete, lower-layer Bluetooth protocol stack. The CYW20734 is intended for applications in wireless input devices, such as game controllers, keyboards, and joysticks. Built-in firmware adheres to the Bluetooth Human Interface Device (HID) profile and Bluetooth Device ID profile specifications.

## **2 IoT Resources**

Cypress provides a wealth of data at<http://www.cypress.com/internet-things-iot>to help you to select the right IoT device for your design, and quickly and effectively integrate the device into your design. Cypress provides customer access to a wide range of information, including technical documentation, schematic diagrams, product bill of materials, PCB layout information, and software updates. Customers can acquire technical documentation and software from the Cypress Support Community website [\(http://community.cypress.com/\).](http://community.cypress.com/)

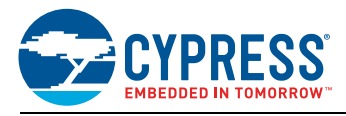

## **3 Hardware and Software Requirements**

The following equipment and software are required to successfully complete the tasks described in this document:

- CYW20734-based reference board
- BCM9RS232-CONV UART adapter board
- Personal computer
- Spectrum analyzer, such as the Agilent ESA-E Series
- Miscellaneous serial and coax cables for connecting the hardware
- BlueTool software

#### <span id="page-1-1"></span>**3.1 Hardware Setup**

- **1.** Connect the device under test (the CYW20734 reference board) to the serial adapter board (BCM9RS232- CONV) with a 6-wire cable (see Figure 1).
- **2.** Connect the serial adapter board to the PC using a serial cable.
- **3.** Power up the serial adapter board.
- **4.** Connect the CYW20734 reference board to the spectrum analyzer using an SMA coaxial cable.

You are now ready to begin testing. See [BlueTool Setup on page 2](#page-1-0) for BlueTool configuration details.

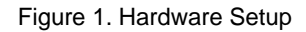

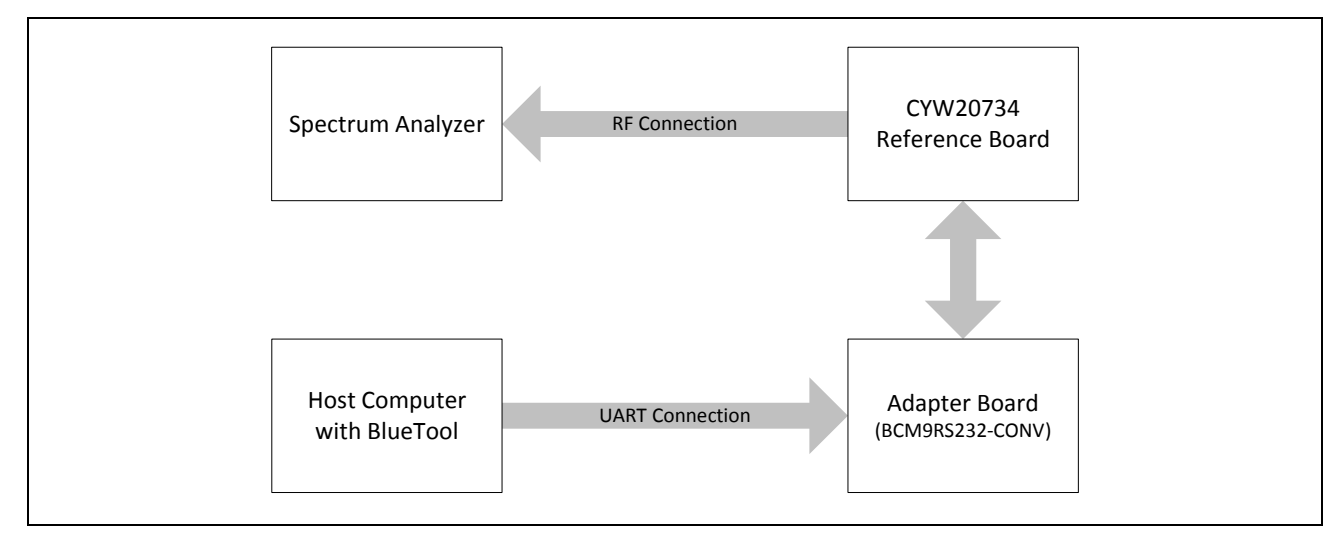

#### <span id="page-1-0"></span>**3.2 BlueTool Setup**

BlueTool has an integrated Perl module that provides an interface to automate the use of Perl scripts.

ActivePerl 5.8.4 (or newer) must be installed before the BlueTool application is installed. Click the link below to get a free download of ActivePerl:

www.activestate.com/activeperl/

Follow the steps below to set up BlueTool for receive/transmit testing.

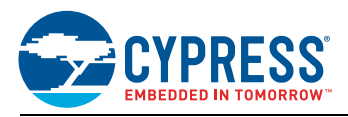

**1.** Start the BlueTool application. In the **View** menu, select **Log Window** to open the BlueTool Log Window.

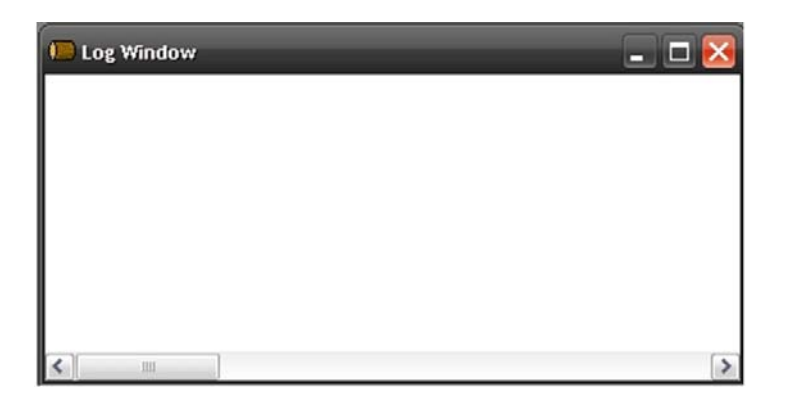

- **2.** In the **Transport** menu, select **HCI Control** to open the Select HCI Control Window Transport window, then set the following options:
	- a. Select the **UART** option.
	- b. Select **com1** for the COM port.
	- c. Set the baud rate to 115200.
	- d. Select **CTS flow control**.
	- e. Click **OK** to save the option settings.

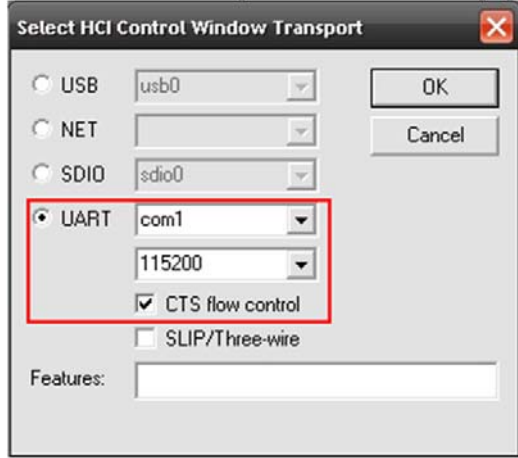

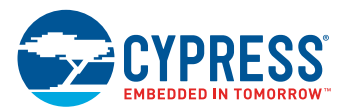

**3.** After clicking OK to save the UART option, an HCI Control command window will open. Select **7.3: Host Controller & Baseband Commands (3 key)** from the command list, then double-click the **Reset** command.

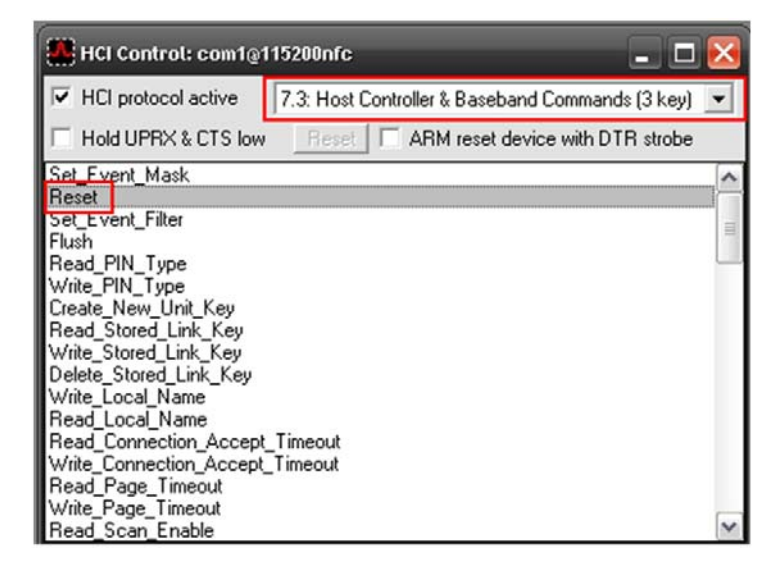

**4.** After double-clicking the **Reset** command, the log window should indicate Success for the reset status.

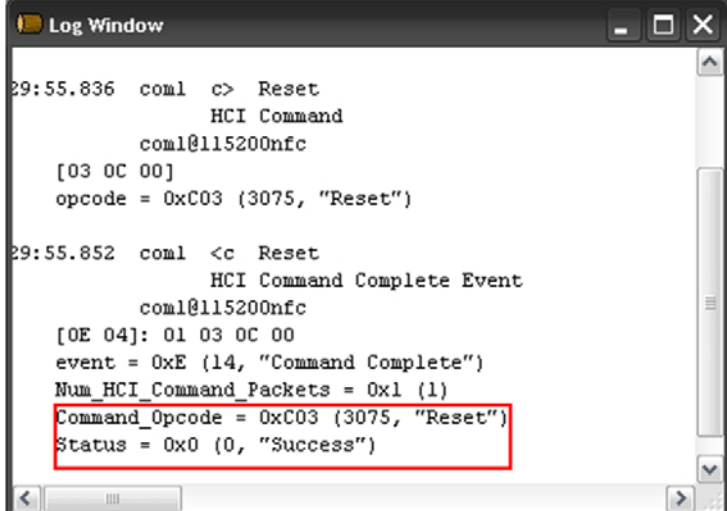

BlueTool is now set for receive/transmit testing. Three tests are described in the following sections:

- [Receive Testing](#page-3-0)
- [Single-Frequency Transmit Testing](#page-4-0)
- [Frequency-Hopping Transmit Testing](#page-6-0)

### <span id="page-3-0"></span>**4 Receive Testing**

Follow the steps below to set the CYW20734 reference board in Receive mode for receive testing. **Note:** You must complete all the steps in [Hardware Setup on page 2](#page-1-1) and [BlueTool Setup on page 2](#page-1-0) before startBing this procedure.

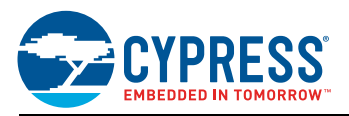

**1.** In the HCI Control window, select **0: Vendor specific Command (0 Key)** from the command list.

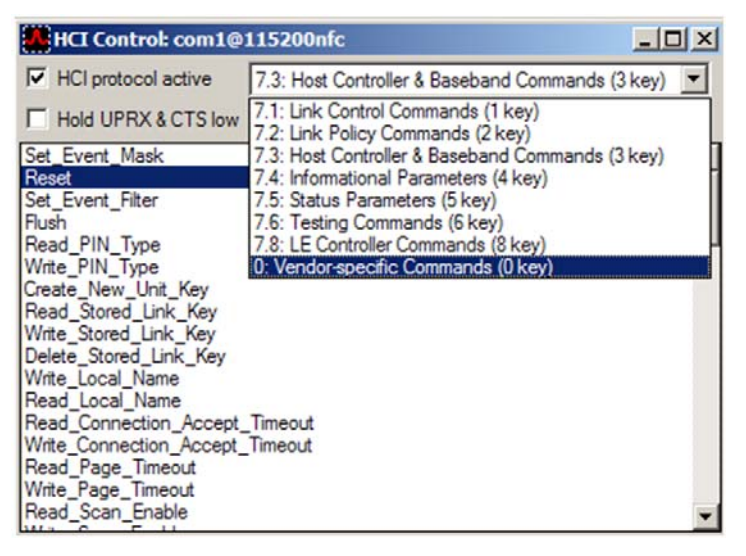

- **2.** In the HCI Control window, double-click the **Write\_Receive\_Only** command to open the HCI Command: Write\_Receive\_Only window (you may have to scroll down to find this command).
- <span id="page-4-1"></span>**3.** In the HCI Command: Write Receive Only window, enter the appropriate frequency in the **Receive\_Frequency** field (2042 MHz for low channel, 2441 MHz for mid-channel, and 2480 MHz for high channel), then click **OK**.

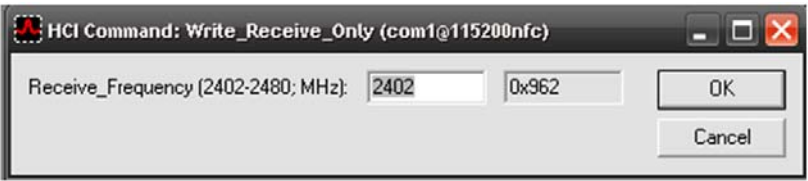

**4.** To verify the results, check the BlueTool Log Window to verify the parameters were set correctly and the response **Receive\_Frequency** is the same as the frequency set in [Step 3](#page-4-1) above.

## <span id="page-4-0"></span>**5 Single-Frequency Transmit Testing**

Follow the steps below to set the CYW20734 reference board in Transmit mode for single-frequency testing. **Note:** You must complete all the steps in [Hardware Setup on page 2](#page-1-1) and [BlueTool Setup on page 2](#page-1-0) before starting this procedure.

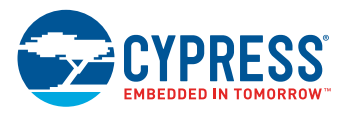

**1.** In the HCI Control window, select **0: Vendor-specific Command (0 Key)** from the command list, then doubleclick the **Set\_Tx\_Carrier\_Frequency\_ARM** command to set the CYW20734 reference board in Transmit mode and open the HCI Control: Set\_Tx\_Carrier\_Frequency\_ARM window.

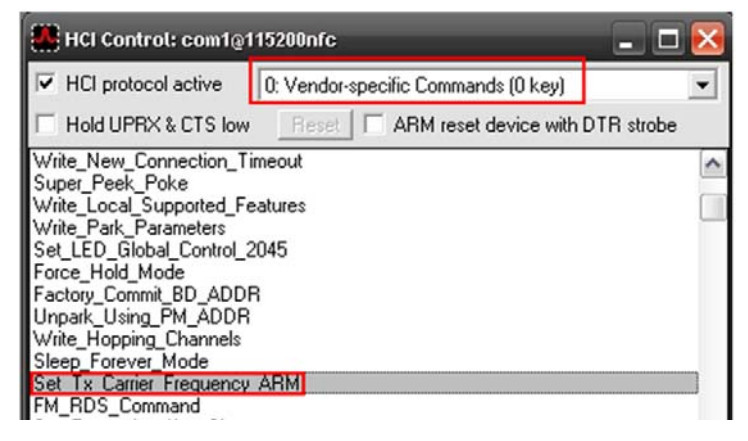

- <span id="page-5-0"></span>**2.** Select the following options in the HCI Control: Set\_Tx\_Carrier\_Frequency\_ARM window:
	- a. **Carrier Enable**: Select **Carrier on**.
	- b. **Carrier Frequency**: Enter the appropriate carrier frequency in this field (low channel = 2402 MHz, mid channel =  $2441$  MHz, high channel =  $2480$  MHz)
	- c. **Mode**: select **PRBS9**.
	- d. **Modulation Type**: Select **GFSK** to test a single-frequency channel in ACL basic mode or **8PSK** to test a single-frequency channel in ACL EDR modulation mode.
	- e. **Transmit Power**: Select **Specify Power Table Index**.
	- f. **Transmit Power Table Index**: Enter zero in this field.

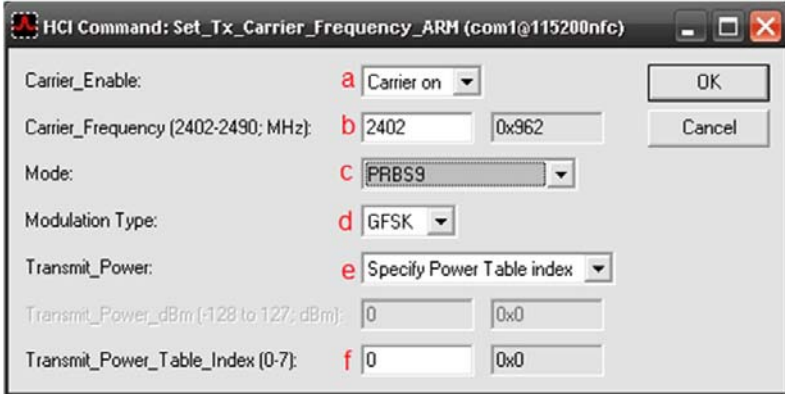

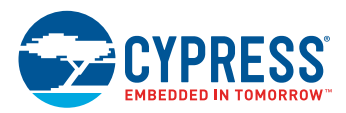

**3.** Click **OK**. BlueTool should now be set to measure transmit spurs. Check the BlueTool Log Window to verify the parameters were set correctly and the response transmit frequency is the same as the **Carrier\_Frequency** set in [Step 2](#page-5-0) above.

## <span id="page-6-0"></span>**6 Frequency-Hopping Transmit Testing**

Follow the steps below to set the CYW20734 reference board in Transmit mode for frequency-hopping testing. **Note:** You must complete all the steps in [Hardware Setup on page 2](#page-1-1) and [BlueTool Setup on page 2](#page-1-0) before starting this procedure.

**1.** In the HCI Control window, select **74: Information Parameters (4 Key)** from the command list, then doubleclick the **Read\_BD\_ADDR** command. Record the board address shown in the Log Window.

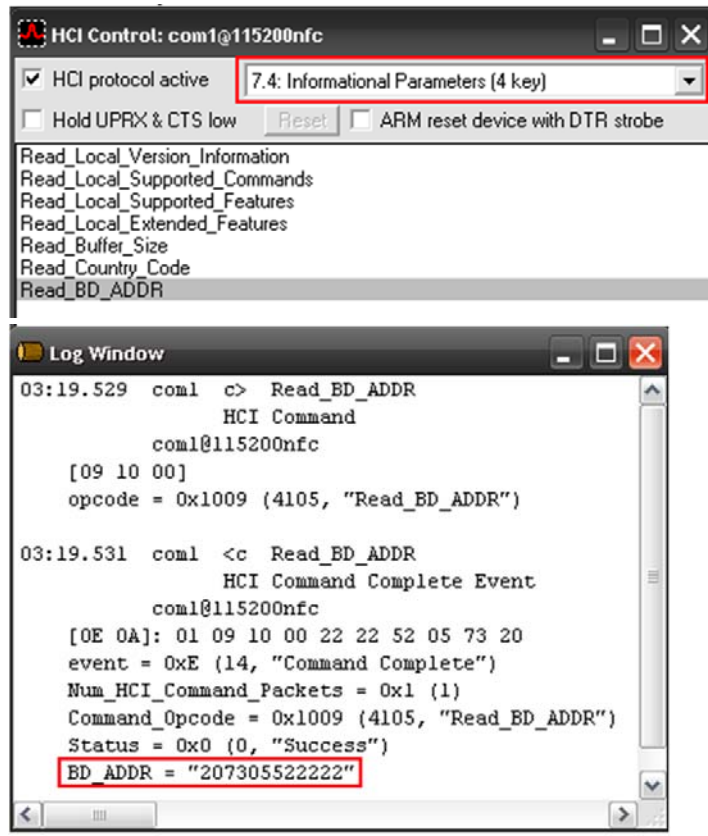

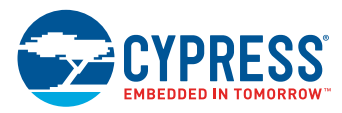

**2.** In the HCI Control window, select **0: Vendor-specific Command (0 Key)** from the command list, then double-click the **TX\_Test** command to open the HCI Command: Tx\_Test window.

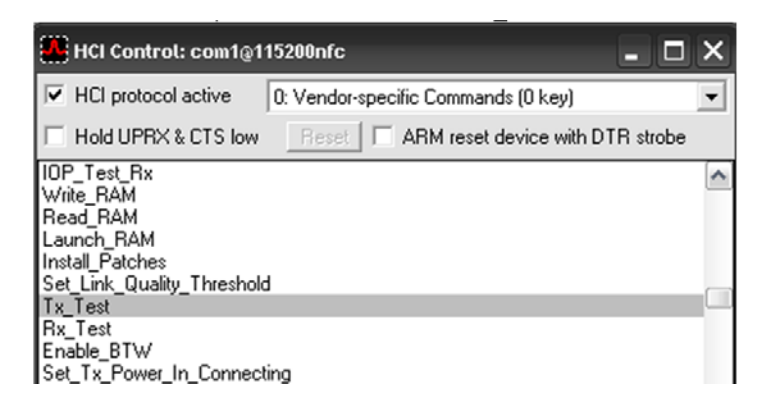

- **3.** Set the following options in the HCI Command: Tx\_Test window:
	- a. **Local\_Device\_BD\_ADDR**: Make sure this board address matches the board address recorded in Step 1 on page 7.
	- b. **Hopping\_Mode**: Select **79 channel**.
	- c. **Modulation\_Type**: Select **PRBS9 Pattern**.
	- d. **Logical\_channel**: Select **ACL Basic** to test hopping channels in GFSK mode or **ACL EDR** to test hopping channels in 8PSK modulation mode.
	- e. **BB\_Packet\_type**: Select **DH5/3-DH5**.
	- f. **BB\_Packet\_Length**: Enter **339** for ACL Basic or **1021** for ACL EDR.
	- g. **Tx\_Power\_Level**: Select **Specify Power Table index**.
	- h. **Transmit\_Power\_Table\_Index**: Enter zero in this field.

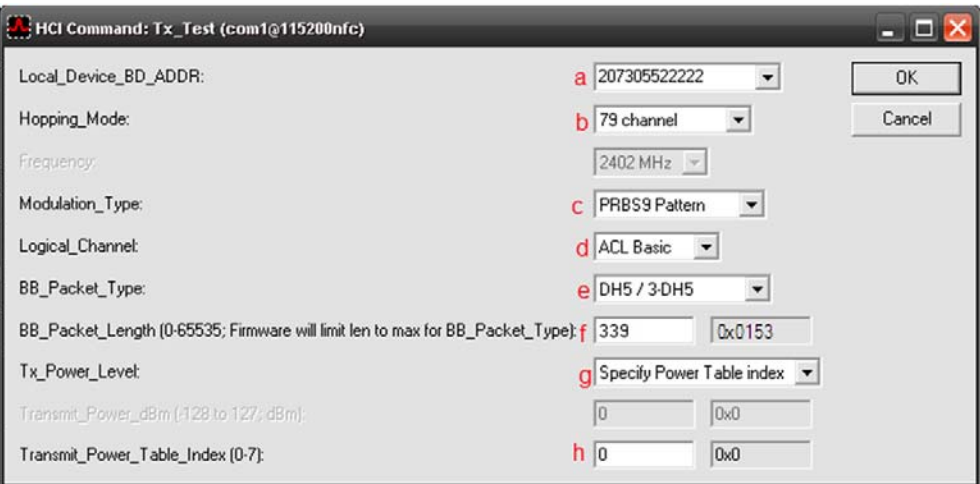

**4.** Click **OK** to perform the frequency-hopping test.

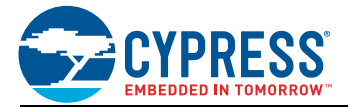

# **Document History Page**

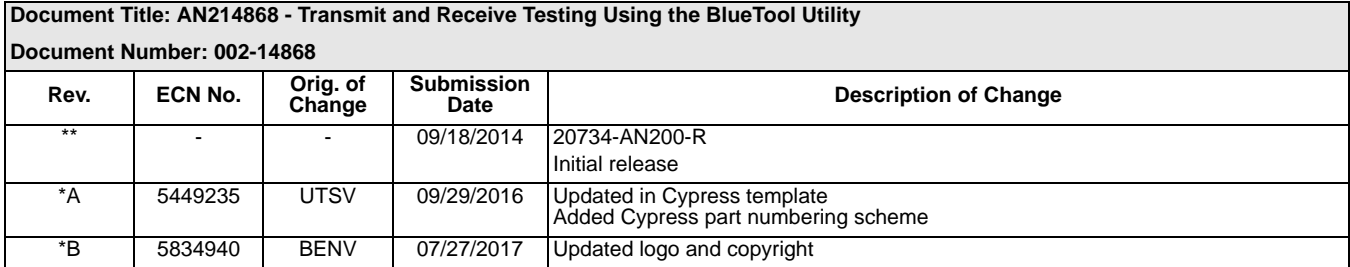

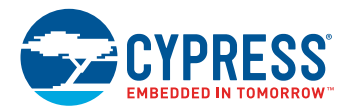

# **Worldwide Sales and Design Support**

#### **Worldwide Sales and Design Support**

Cypress maintains a worldwide network of offices, solution centers, manufacturers' representatives, and distributors. To find the office closest to you, visit us at [Cypress Locations.](http://www.cypress.com/go/locations)

## **[Products](http://www.cypress.com/go/products)**

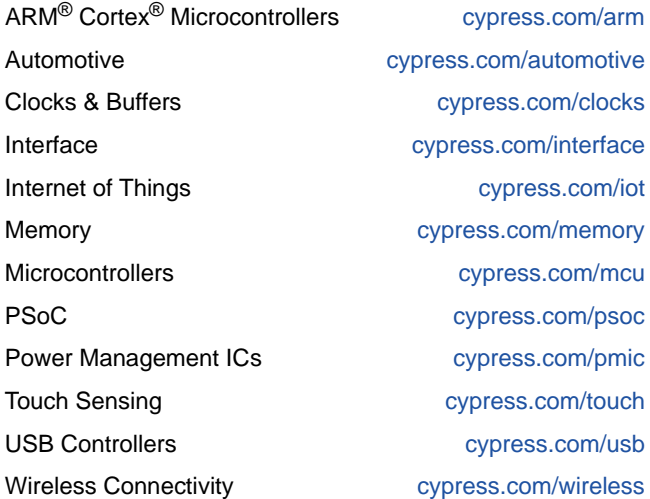

## **[PSoC®Solutions](http://www.cypress.com/psoc)**

[PSoC 1](http://www.cypress.com/products/psoc-1) | [PSoC 3 |](http://www.cypress.com/products/psoc-3) [PSoC 4](http://www.cypress.com/products/psoc-4) [| PSoC 5LP |](http://www.cypress.com/products/psoc-5lp) [PSoC 6](http://www.cypress.com/psoc6)

## **[Cypress Developer Community](http://www.cypress.com/cdc)**

[Forums](http://www.cypress.com/forum) | [WICED IOT Forums](https://community.cypress.com/welcome) | [Projects](http://www.cypress.com/projects) | [Video](http://www.cypress.com/video-library) | [Blogs](http://www.cypress.com/blog) | [Training](http://www.cypress.com/training) | [Components](http://www.cypress.com/cdc/community-components)

**[Technical Support](http://www.cypress.com/support)**

[cypress.com/support](http://www.cypress.com/support)

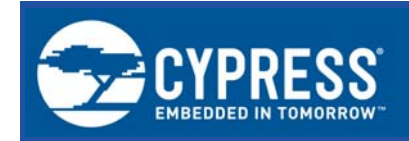

Cypress Semiconductor 198 Champion Court San Jose, CA 95134-1709

© Cypress Semiconductor Corporation, 2014-2017. This document is the property of Cypress Semiconductor Corporation and its subsidiaries, including Spansion LLC ("Cypress"). This document, including any software or firmware included or referenced in this document ("Software"), is owned by Cypress under the intellectual property laws and treaties of the United States and other countries worldwide. Cypress reserves all rights under such laws and treaties and does not, except as specifically stated in this paragraph, grant any license under its patents, copyrights, trademarks, or other intellectual property rights. If the Software is not accompanied by a license agreement and you do not otherwise have a written agreement with Cypress governing the use of the Software, then Cypress hereby grants you a personal, non-exclusive, nontransferable license (without the right to sublicense) (1) under its copyright rights in the Software (a) for Software provided in source code form, to modify and reproduce the Software solely for use with Cypress hardware products, only internally within your organization, and (b) to distribute the Software in binary code form externally to end users (either directly or indirectly through resellers and distributors), solely for use on Cypress hardware product units, and (2) under those claims of Cypress's patents that are infringed by the Software (as provided by Cypress, unmodified) to make, use, distribute, and import the Software solely for use with Cypress hardware products. Any other use, reproduction, modification, translation, or compilation of the Software is prohibited.

TO THE EXTENT PERMITTED BY APPLICABLE LAW, CYPRESS MAKES NO WARRANTY OF ANY KIND, EXPRESS OR IMPLIED, WITH REGARD TO THIS DOCUMENT OR ANY SOFTWARE OR ACCOMPANYING HARDWARE, INCLUDING, BUT NOT LIMITED TO, THE IMPLIED WARRANTIES OF MERCHANTABILITY AND FITNESS FOR A PARTICULAR PURPOSE. To the extent permitted by applicable law, Cypress reserves the right to make changes to this document without further notice. Cypress does not assume any liability arising out of the application or use of any product or circuit described in this document. Any information provided in this document, including any sample design information or programming code, is provided only for reference purposes. It is the responsibility of the user of this document to properly design, program, and test the functionality and safety of any application made of this information and any resulting product. Cypress products are not designed, intended, or authorized for use as critical components in systems designed or intended for the operation of weapons, weapons systems, nuclear installations, life-support devices or systems, other medical devices or systems (including resuscitation equipment and surgical implants), pollution control or hazardous substances management, or other uses where the failure of the device or system could cause personal injury, death, or property damage ("Unintended Uses"). A critical component is any component of a device or system whose failure to perform can be reasonably expected to cause the failure of the device or system, or to affect its safety or effectiveness. Cypress is not liable, in whole or in part, and you shall and hereby do release Cypress from any claim, damage, or other liability arising from or related to all Unintended Uses of Cypress products. You shall indemnify and hold Cypress harmless from and against all claims, costs, damages, and other liabilities, including claims for personal injury or death, arising from or related to any Unintended Uses of Cypress products.

Cypress, the Cypress logo, Spansion, the Spansion logo, and combinations thereof, WICED, PSoC, CapSense, EZ-USB, F-RAM, and Traveo are trademarks or registered trademarks of Cypress in the United States and other countries. For a more complete list of Cypress trademarks, visit cypress.com. Other names and brands may be claimed as property of their respective owners.